## **คู่ม ื อการใช้งานเคร ื อข่ายeduroam ภายในมหาวิทยาลัยราชภัฏอดุ รธานีสําหรับWindow 7**

1.คลิก Start Menu เลือก Control Panel คลิก Network and Internet

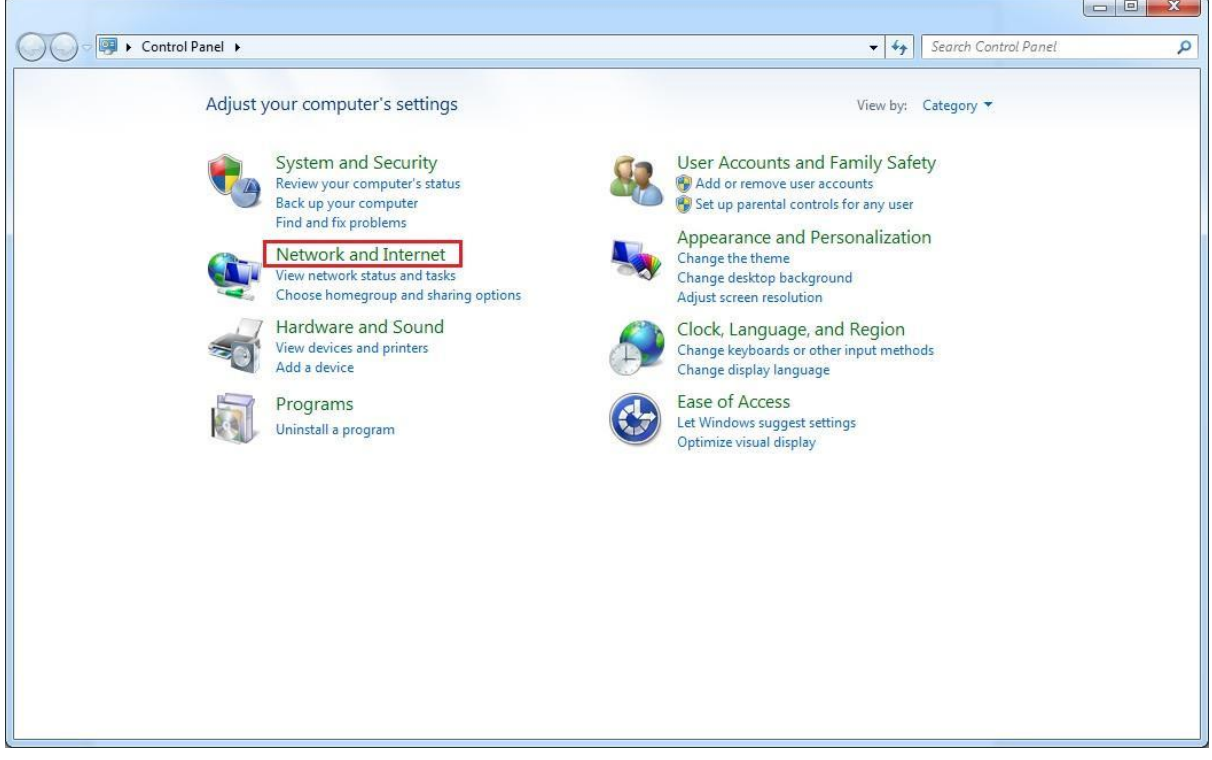

2.คลิก Network and Sharing Center

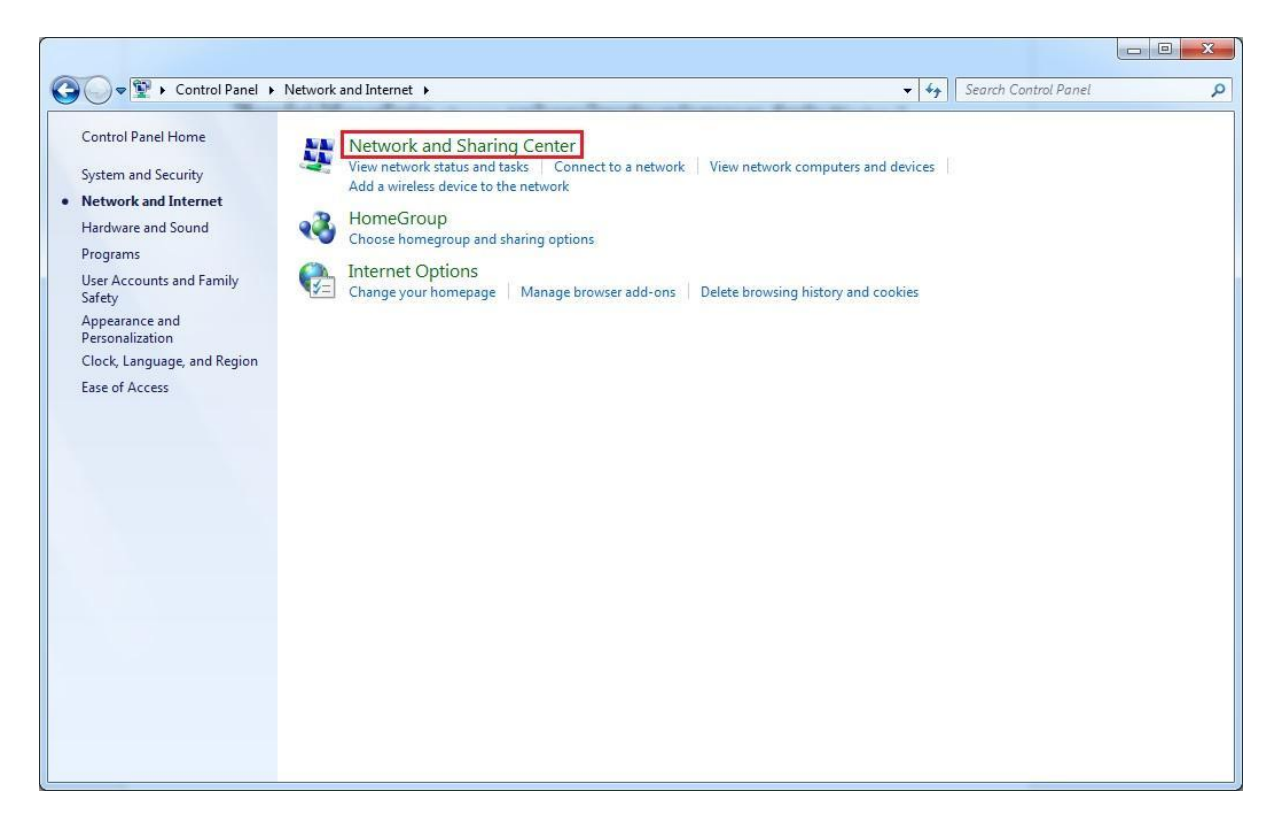

## 3. คลิิก Set up a new connection or network

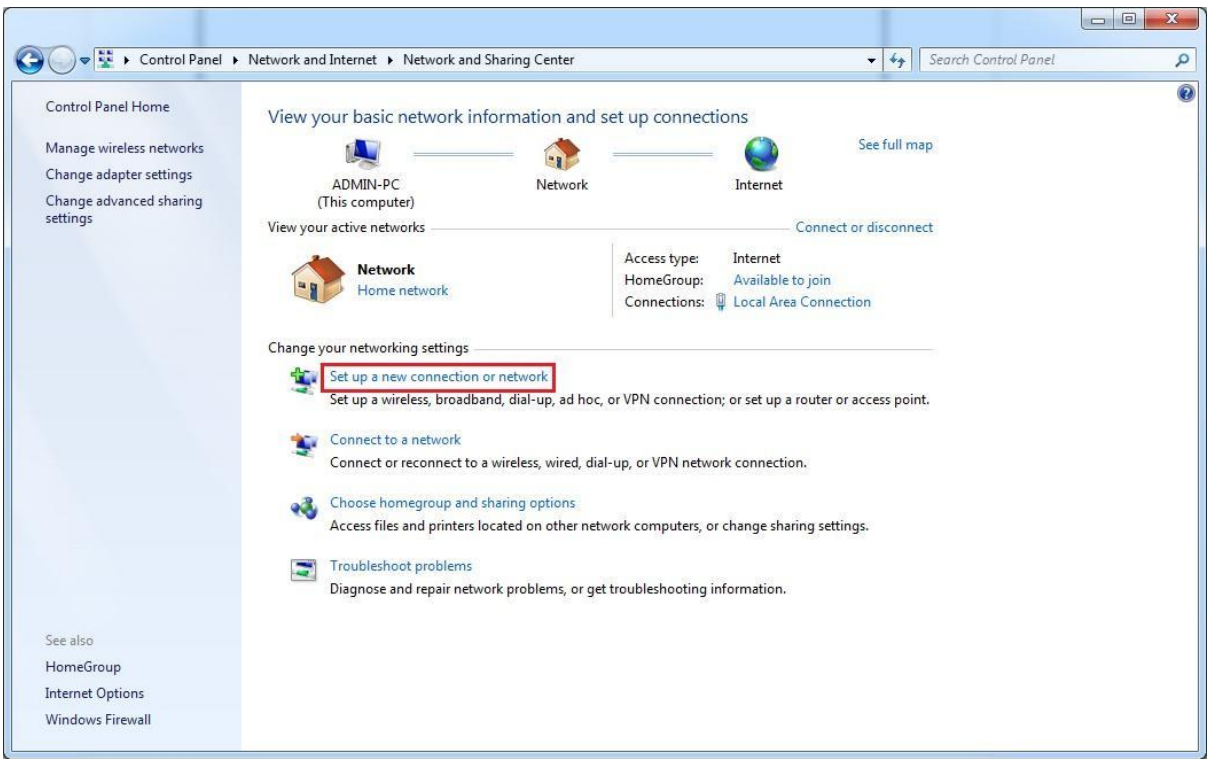

4. คลิก Manully connect to a wireless network และคลิก Next

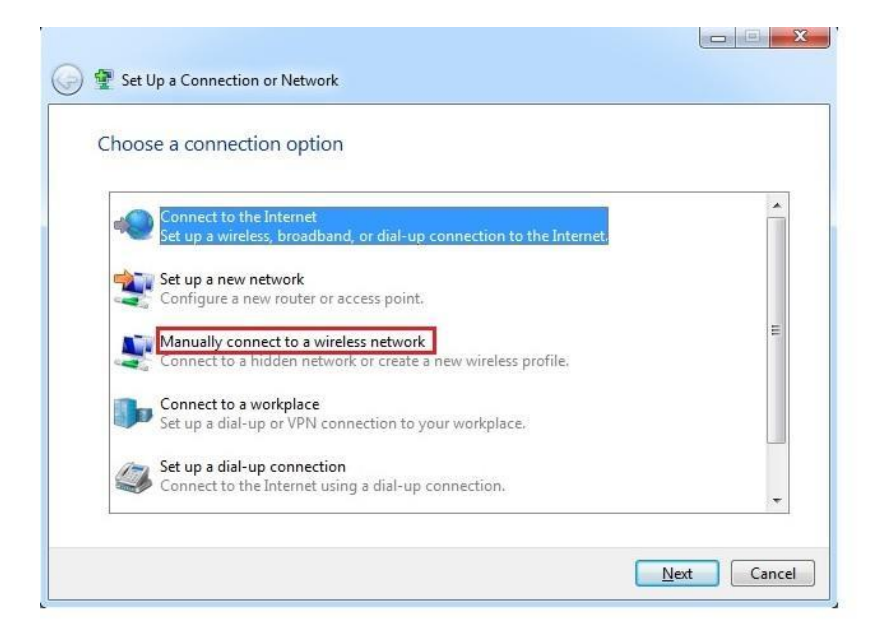

5.ส่วนที่ เป็น Network name ให้พิมพ์คำว่า <mark>eduroam</mark> Securuty type : WPA2-Enterprise

Encryption types : AESและคลิก Next

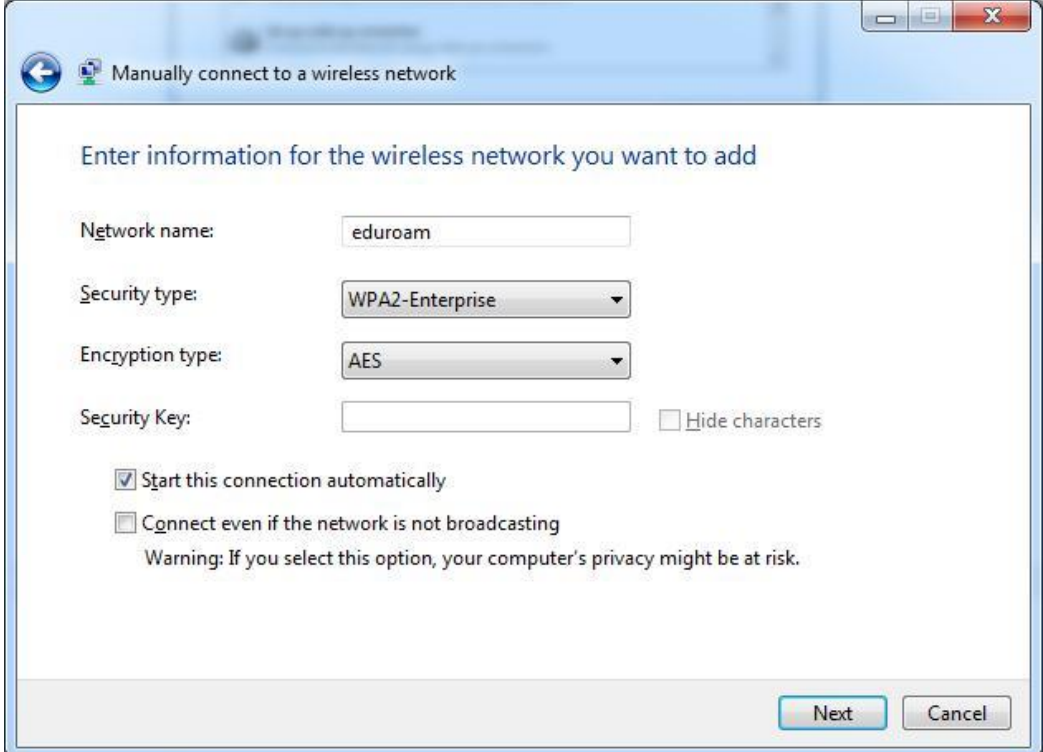

6.คลิก Change connection settings

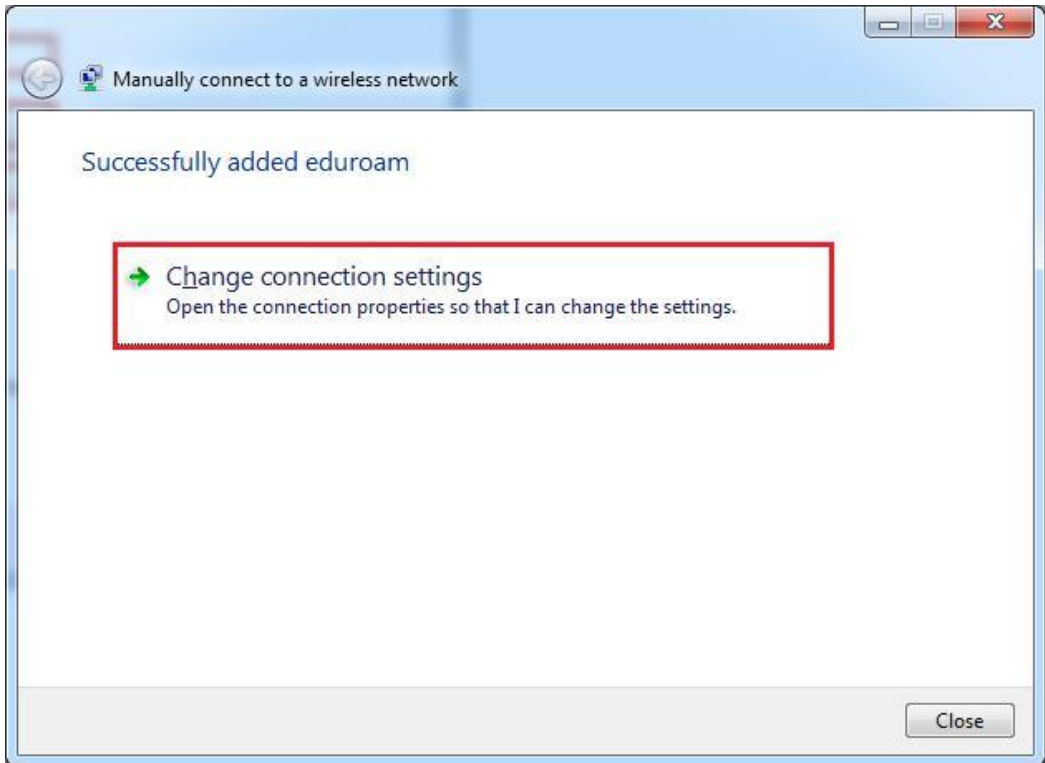

7. คลิก Security tab และคลิก Settings

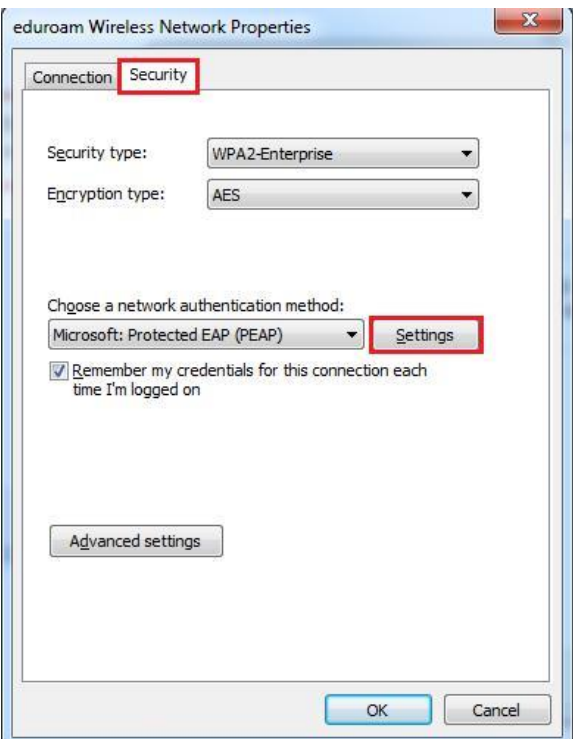

8. คลิกตรง Validate server certificate เอาเครื่องหมายถูกออกจากน้นัคลิกปุ่ม Configure

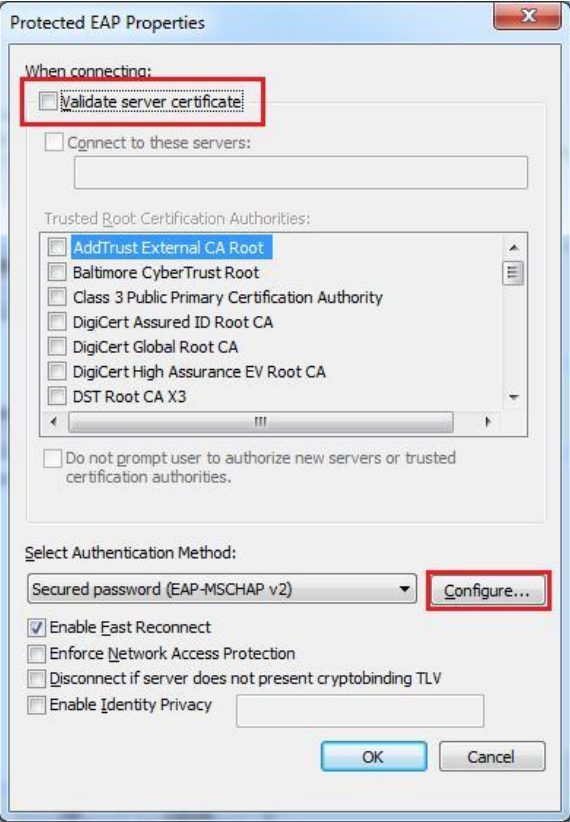

9. เอาเครื่องหมายถูกออกจาก Automatically use my windows logon name and password (and domain if any) และคลิกปุ่ม OK

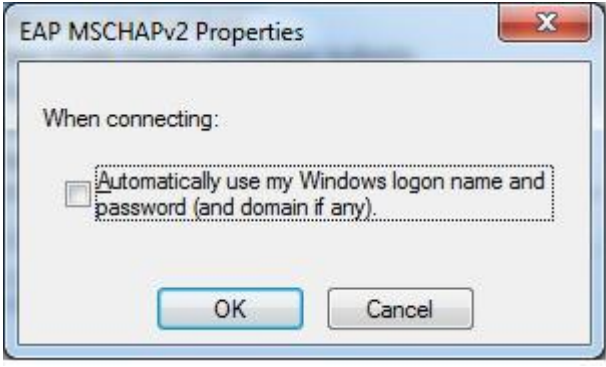

 $10.$  คลิกเลือก Security tab คลิกปุ่ม Advanced settings

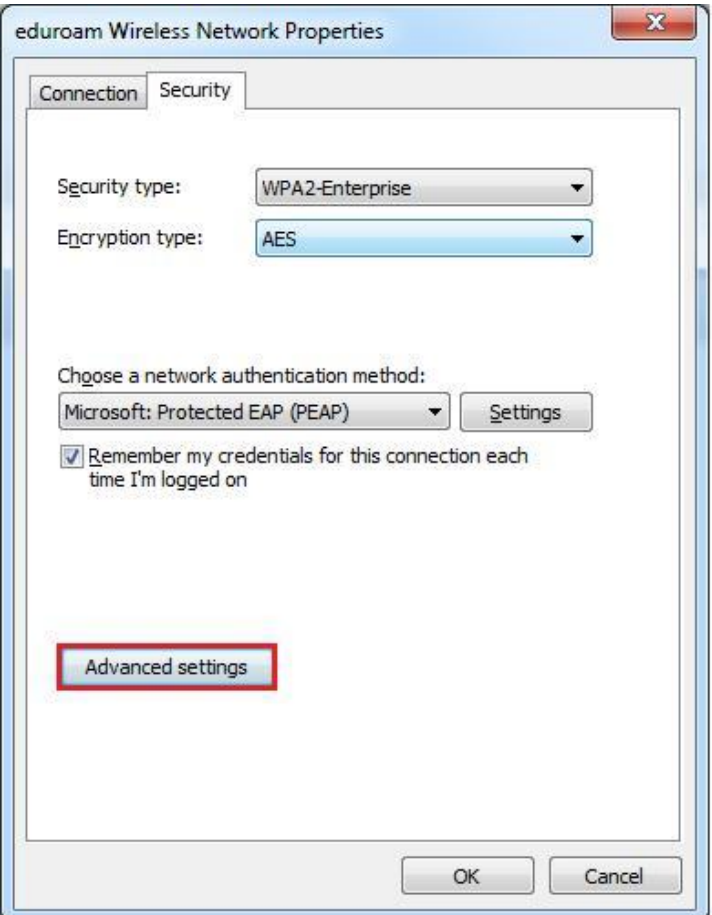

11. คลิก 802.1x settings tab ใส่เครื่องหมายถูกตรงหน้าSpecify authentication mode จากนั้น เลือก User authentication แล้วคลิกปุ่ม OK

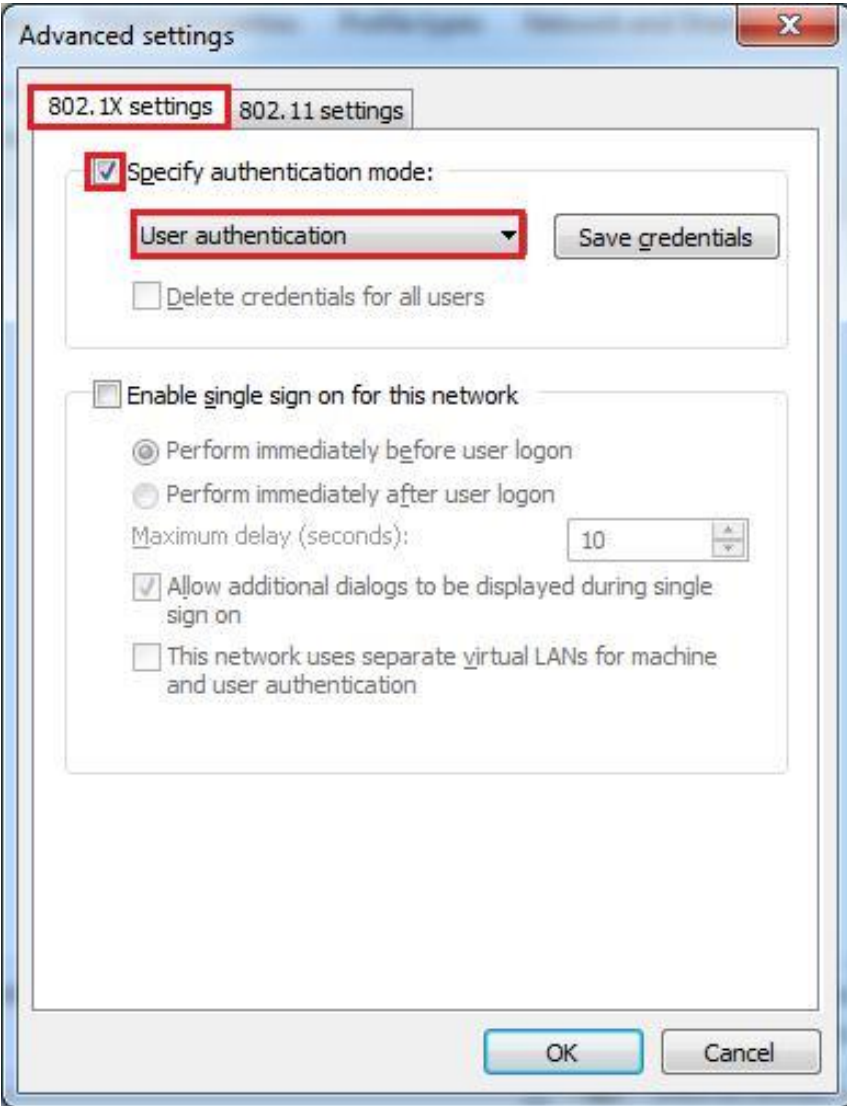

12.คลิกมุมล่างขวาคลิกเลือกสัญญาณ Wireless ที่ชื่อ eduroam และคลิกปุ่ม Connect

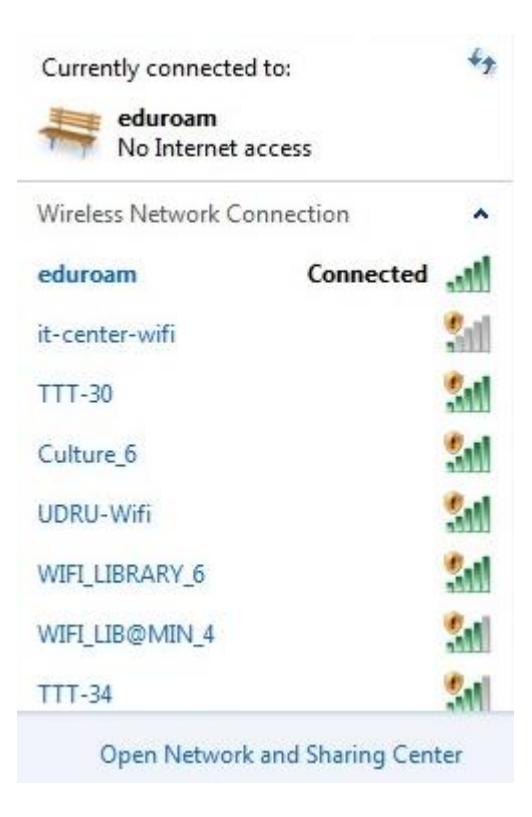

13. ทำการพิสูจน์ตัวตนโดยใช้ Username และ Password ที่ได้รับจากทางมหาวิทยาลัยต้นสังกัด เช่น guestuser@udru.ac.thและคลิกปุ่ม OK

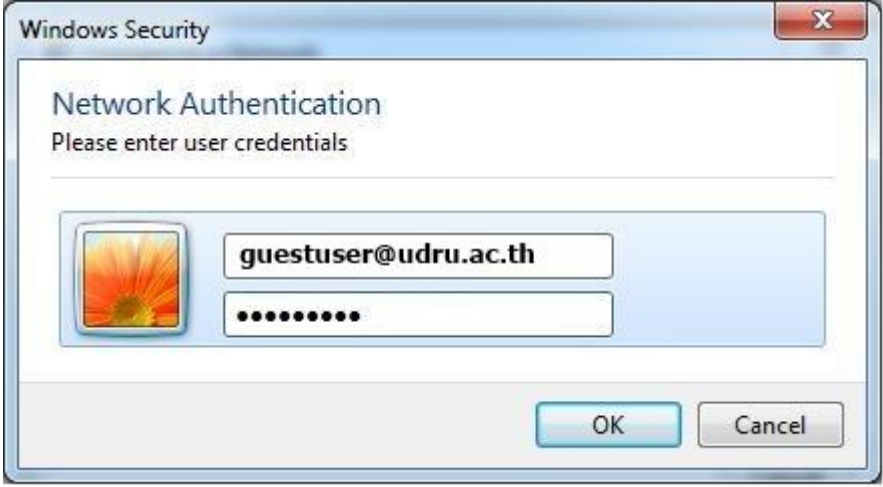